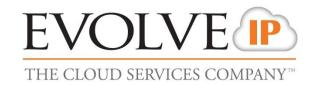

# **Cloud Backup**

**Quick Start Guide** 

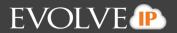

#### **Contents**

| Logging in                                   | 3  |
|----------------------------------------------|----|
| Adding Computers to Accounts                 | 4  |
| Installing the Software                      | 5  |
| Download the Backup Agent Software           | 5  |
| Create a custom Backup Installer             | 6  |
| Deploy the Backup Agent software with an RMM | 7  |
| Creating Backups                             | 8  |
| File and Folder Backup                       | 8  |
| Exchange Information Store Backup            | 8  |
| Exchange Mailbox Backup                      | 8  |
| SQL Backup                                   | 8  |
| System State Backup                          | 8  |
| Virtual Machine Backup                       | 8  |
| Backup Set Creation                          | 8  |
| Reporting Capabilities                       | 11 |
| Configure Reporting                          | 11 |
| Contacting Support                           |    |

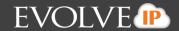

# Logging in

Once you become an Evolve IP Cloud Backup customer, you can log in with your username and password Go to <a href="https://evolveip.managemybackups.com/">https://evolveip.managemybackups.com/</a>

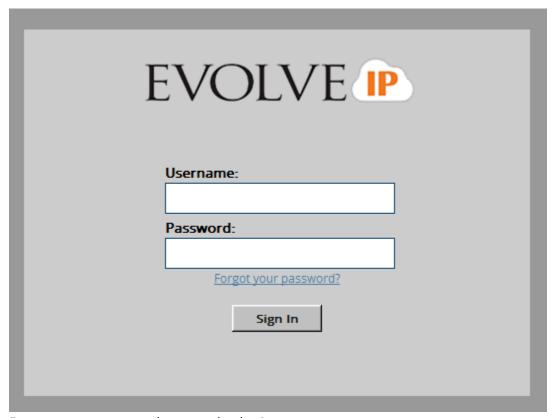

Enter your username and password to log in.

# **Adding Computers to Accounts**

Once you have created an account, you can begin adding computers to it.

To add computers to an account, click the Manage Accounts/Computer tab, highlight the account and select Add Computer.

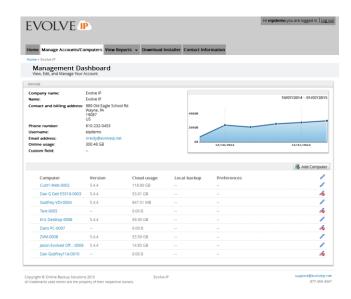

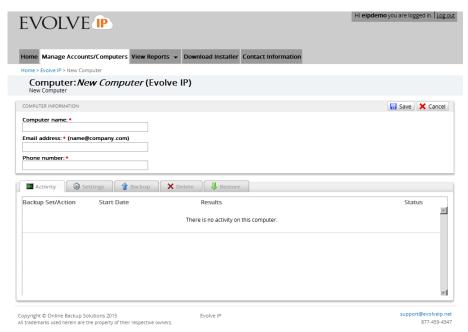

Figure 1Complete the form for each computer to be added then click Save.

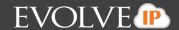

# Installing the Software

With Evolve IP Cloud Backup, there are several different methods for deploying the software including:

- Download the Backup Agent software
- · Create a custom Backup Agent installer
- Deploy the Backup Agent software with RMM

Once you have created an Account and added Computers to the Account, you can start downloading and installing the Backup Agent Software.

#### **Download the Backup Agent Software**

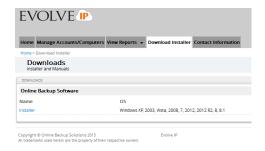

To download the backup agent software, click the Download Installer tab andselect "installer"

You will then be able to Run or Save the software and install it onto the computer.

#### **Create a custom Backup Installer**

By creating a Custom Installer, you can create an installer file that will allow the software to self-install with the proper username, password and Computer ID.

This option allows you to them configure the Backup Agent's settings from the Management Portal.

From the Manage Accounts/Computers tab, locate the computer that you would like to create the installer for.

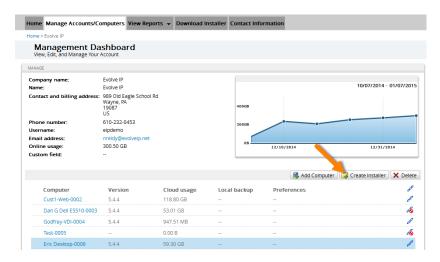

Once you click Create Installer, you will see a popup including the link to the customer installer software and the ability to copy and paste the link or email it to the contact for this computer.

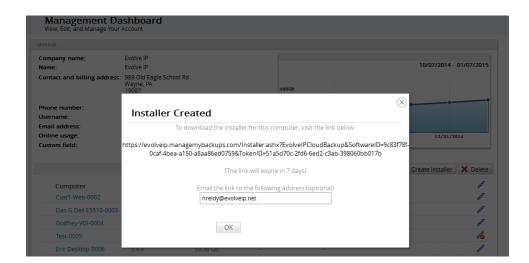

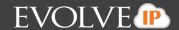

### Deploy the Backup Agent software with an RMM

Once you have downloaded the installer, you can deploy it through RMM tools such as Kaseya, Level Platforms or N-able.

To do so, use the following command line switches:

/Username=user\_test (Specifies the username to be used during Monitor setup - only for new accounts)
/Password=1234567 (Specifies the password to be used during Monitor setup - only for new accounts)
/ComputerID=0000 (Specifies the Computer ID to be used during Monitor setup - only for new accounts)
/ManagedKey (If added, managed key will be used during Monitor setup - only for new accounts)
/Silent (Runs the installer in silent mode - user interaction is not required)
/SuppressMsgBoxes (Combined with / silent, suppresses setup message boxes)
/VerySilent (Will not display any software message boxes or screens unless errors are encountered)

Note: All parameters are case sensitive.

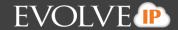

## **Creating Backups**

There are several specific types of backup sets that can be created based on yourneeds:

- File and Folder Backup
- Exchange Information Store Backup
- Exchange Mailbox Backup
- SQL Backup
- System State Backup
- Virtual Machine Backup

#### File and Folder Backup

This option will let you back up individual files and folders.

#### **Exchange Information Store Backup**

This option will let you back up an entire Exchange Information Store.

#### **Exchange Mailbox Backup**

This option will let you backup individual Exchange mailboxes. This option should not be used for full Exchange disaster recovery.

#### SQL Backup

This option will let you back up SQL databases.

#### **System State Backup**

This option will let you back up the computer's system state data.

#### **Virtual Machine Backup**

This option will let you backup up VMware images. You can back up VMware images using QuickSpin, which will let you recover your VMs locally in a matter of minutes, or using Standard backup to the cloud.

#### **Backup Set Creation**

When creating a backup set, select the type of backup set you want to create, provide a name for the backup set and select your backup destination – Online and Local or Local Only

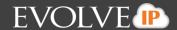

Note: The following steps will demonstrate how to create a file and folder backupset.

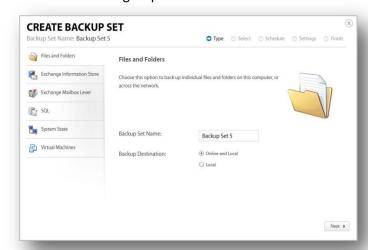

Next, navigate the computer and locate the files and folders to be backed up and clickNext.

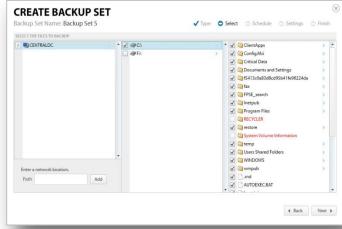

Create a schedule for when you want your backup set to run by clicking and dragging the sticky notes or clicking add to create new dates and times, and then click Next.

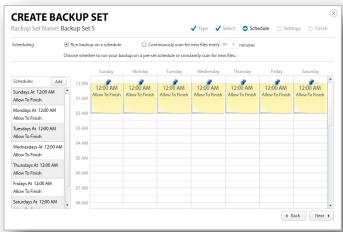

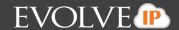

Define your settings for the backup set

- Archiving Rules
- Temporary Folder
- Snapshot Mode
- Failed File Behavior
- Wildcard Inclusions
- Archive Bit

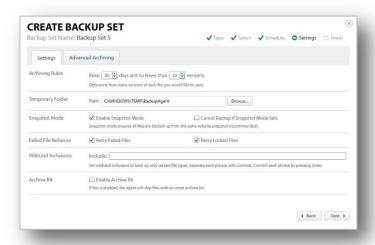

If there are any advanced archiving rules you would like to create, click the Advanced Archiving tab and you can do so here. Then click Next.

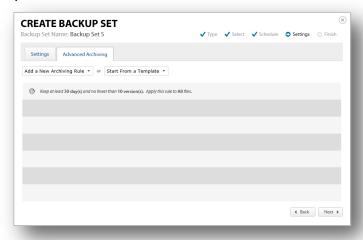

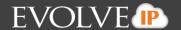

# **Reporting Capabilities**

#### **Configure Reporting**

The Management Portal offers you several reporting capabilities to help you proactively monitor your cloud backup and recovery solution.

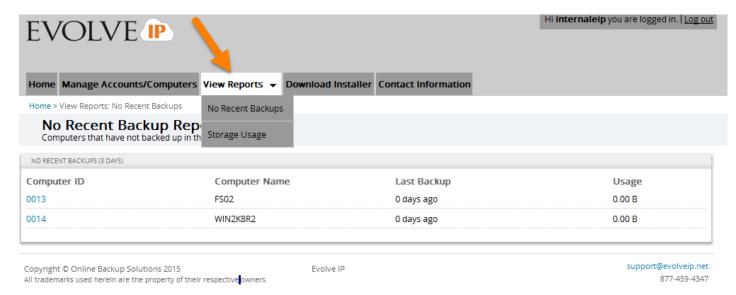

In order to review your reporting, click the "View Reports" tab and select either the "No Recent Backups" report or the "Storage Usage" report.

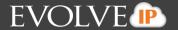

# **Contacting Support**

Prior to contacting our Partner Support Team, please attempt level one troubleshooting of theissue

Here are some common things you can check:

- Access the logs through the management portal or on the local software.
- Check the network and environmental variables that could cause a backup to fail.
  - Check Event Viewer for corresponding errors
  - VSS writers
  - Permissions
  - Connection/Firewall/Anti-Virus
- When a failed Backup notice is received, try to reproduce the issue or manually run a backup.
- Check our growing Knowledge Base for relevant articles.

When you contact our Support Team, please have the user name of the client having the issue.

Please have any warnings, exceptions or error messages handy if possible.